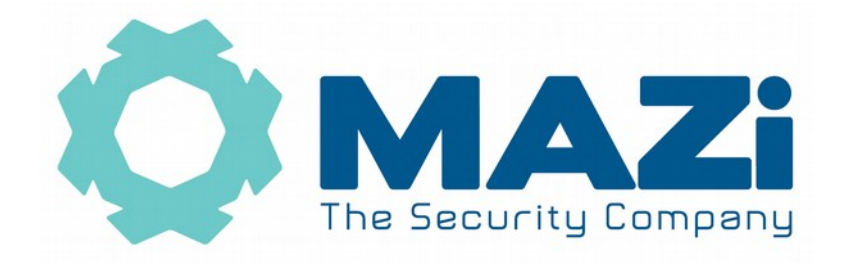

Rejestrator IP instrukcja obsługi

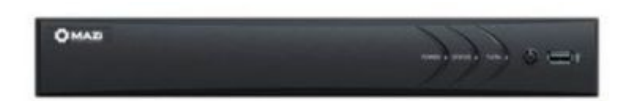

wersja 1.4

Rejestratory IMVR-04A, IMVR-04POE, IMVR-08A, IMVR-08POE, INVR-04A, INVR-04POE, INVR-08A, INVR-08POE, INVR-04AL, INVR-04ALPOE, INVR-08AL, INVR-08AL2, INVR-08AL2POE, INVR-16AL2, INVR-16A, INVR-16POE, INVR-32A, INVR-64A

## **Szybki start – strona 4.**

Wszelkie uwagi i poprawki prosimy zgłaszać na adres: [cctv@gde.pl](mailto:cctv@gde.pl)

Ze względu na doskonalenie urządzeń i oprogramowania możliwe jest pojawienie się nowych funkcji nieujętych w niniejszej instrukcji.

**Najnowszą wersja tej instrukcji znajduje się na stronie http://www.gde.pl/Do\_pobrania/ - dział Rozwiązania IP MAZi.**

#### **Pozbywanie się starych urządzeń elektrycznych**

To urządzenie jest oznaczone zgodnie z Ustawą o zużytym sprzęcie elektrycznym i elektronicznym symbolem przekreślonego kontenera na odpady. Takie oznakowanie informuje, że sprzęt ten, po okresie jego użytkowania nie może być umieszczany łącznie z innymi odpadami pochodzącymi z gospodarstwa domowego. Użytkownik jest zobowiązany do oddania go prowadzącym zbieranie zużytego sprzętu elektrycznego i elektronicznego. Prowadzący zbieranie, w tym lokalne punkty zbiórki, sklepy oraz gminne jednostki, tworzą odpowiedni system umożliwiający oddanie tego sprzętu. Właściwe postępowanie ze zużytym sprzętem

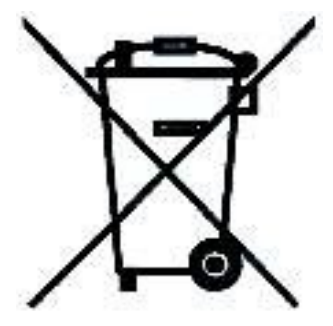

elektrycznym i elektronicznym przyczynia się do uniknięcia szkodliwych dla zdrowia ludzi i środowiska naturalnego konsekwencji, wynikających z obecności składników niebezpiecznych oraz niewłaściwego składowania i przetwarzania takiego sprzętu.

Warunki eksploatacyjne

- Nie należy narażać rejestratora na gwałtowne ruchy lub drgania
- Przed podłączeniem zasilania sprawdzić poprawność napięcia i polaryzacji zasilania
- Nieprawidłowe zasilanie może być powodem pożaru lub porażenia prądem elektrycznym
- Należy zawsze używać rejestrator w miejscu dobrze wentylowanym, aby uniknąć jego przegrzania
- Warunki eksploatacji: Temperatura oraz wilgotność zgodnie z danymi stosowanego rejestratora

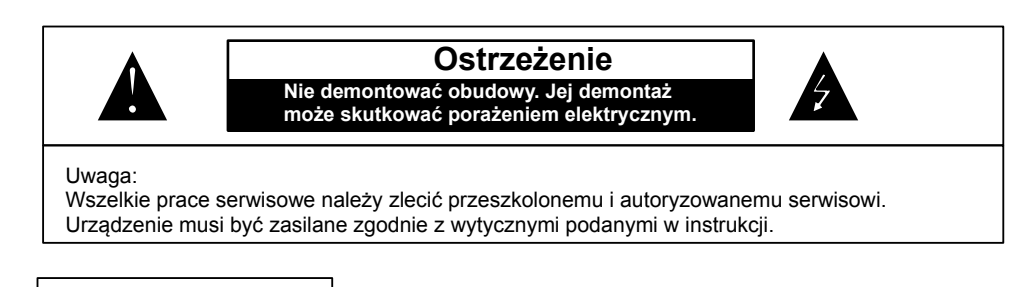

Importer i dystrybutor: GDE POLSKA Włosań, ul. Światnicka 88 32-031 Mogilany www.gde.pl

### **Ważne ostrzeżenia**

#### Rejestrator MAZi instrukcja obsługi wersja 1.4 3/20

• Urządzenie musi być zasilane zgodnie z wytycznymi podanymi w instrukcji lub danych technicznych. Nieprawidłowe zasilanie może być powodem pożaru lub porażenia prądem elektrycznym

• Nie wolno narażać urządzenia na wilgoć oraz kontakt z wodą albo innymi cieczami. Może to powodować pożar, porażenie prądem elektrycznym albo może uszkodzić urządzenie

• Nie wolno kłaść ciężkim przedmiotów na obudowie albo kablu zasilającym. Uszkodzenie kabla zasilającego może spowodować pożar albo porażenie prądem elektrycznym

• Nie wolno kłaść pojemników z cieczami albo małymi obiektami metalowymi na obudowie. W przypadku dostania się do wnętrza urządzenia ciecze albo małe metalowe obiekty mogą spowodować pożar albo porażenie prądem elektrycznym

• Nie wolno nacinać, łamać, skręcać, ciągnąć lub nagrzewać przewód zasilający. Uszkodzenie kabla zasilającego może spowodować pożar albo porażenie prądem elektrycznym

• Nie demontować obudowy. Jej demontaż może skutkować porażeniem elektrycznym. Wszelkie prace serwisowe należy zlecić przeszkolonemu i autoryzowanemu serwisowi.

• Nie wolno w żaden sposób modyfikować urządzenia. Może to spowodować pożar albo porażenie prądem elektrycznym

• W przypadku burzy należy natychmiast wyłączyć zasilanie i wyjąć kabel zasilający z gniazda. Uszkodzenia spowodowane wyładowaniami atmosferycznymi mogą spowodować pożar albo porażenie prądem elektrycznym

• W przypadku dymu, wyczuwalnego zapachu lub szumu (włączając nadmierny szum wentylatora) należy natychmiast wyłączyć zasilanie i wyjąć przewód zasilający z gniazda. Dalsze użytkowanie urządzenia może spowodować pożar albo porażenie prądem elektrycznym. Wymagana jest interwencja serwisowa przeszkolonego i autoryzowanego serwisu

• Jeżeli urządzenie upadło albo zostało uszkodzone należy natychmiast wyłączyć zasilanie i wyjąć przewód zasilający z gniazda. Dalsze użytkowanie urządzenia może spowodować pożar albo porażenie prądem elektrycznym. Wymagana jest interwencja serwisowa przeszkolonego i autoryzowanego serwisu

• Nie wolno dotykać urządzenia mokrymi rękoma. Może to spowodować porażenie prądem elektrycznym

• Należy przestrzegać prawidłowej kolejności podłączania urządzeń – najpierw połączenia sygnałowe, a na końcu zasilające. Zasilanie urządzeń włączamy dopiero po podłączeniu wszystkich kabli. Nie stosowanie się to tego zalecenia może spowodować porażenie prądem elektrycznym lub uszkodzenie urządzeń

• Nie wolno używać lub przechowywać urządzenia w następujących warunkach:

- miejsca zbyt zimne lub ciepłe
- o zbyt dużej wilgotności powietrza
- obszary o zbyt dużym zapyleniu
	- miejsca gdzie nie jest możliwa wentylacja urządzenia przez wszystkie szczeliny

• Nie należy zbliżać do urządzenia lub kłaść na nim kart bankomatowych, telefonicznych, biletów albo innych magnetycznych nośników danych

• Ładunki elektrostatyczne mogą uszkodzić urządzenie. Należy usunąć ładunki elektrostatyczne z ciała przed dotknięciem panela tylnego ze złączami albo części elektronicznych wewnątrz urządzania

• W przypadku kiedy urządzenia nie można naprawić lub jest zastępowane przez inne należy je utylizować zgodnie z lokalnym prawem

• Urządzenie zapisuje dane na dysku. Awaria lub usterka w pracy rejestratora i/lub dysku może spowodować utratę lub uszkodzenie danych albo uniemożliwić zapis nagrań. Utrata danych, w tym nagrań, nie podlega gwarancji oraz odpowiedzialności producenta, importera oraz dystrybutora urządzenia

• Urządzenie umożliwia zmianę parametrów pracy przez użytkownika. Oznacza to że błąd w konfiguracji spowodowany przez użytkownika może spowodować nieprawidłowe działanie urządzenia, w tym zaprzestanie rejestracji. Urządzenie powinno być instalowane i konfigurowane przez przeszkoloną osobę

• Jeżeli urządzenie jest połączone z innymi urządzeniami (np. kamery, czujniki, sieć komputerowa, dyski twarde itp.) zawsze istnieje możliwość uszkodzenia spowodowana przyczynami zewnętrznymi. Należy zapewnić przeglądy okresowe.

## **1. Podłączenie rejestratora**

LAN port Ethernet (wtyk RJ-45)

LAN 1-4 (1-8) porty Ethernet (wtyk RJ-45) wyposażone w zasilanie PoE

A-IN wejście audio (gniazdo chinch)

A-OUT wyjście audio (gniazdo chinch)

VGA

HDMI

USB 2.0

RS-485

Zasilanie 12V (konektor)

Podłączając zasilanie należy zwrócić uwagę na prawidłową polaryzację zasilania.

W zależności od wersji rejestratory mogą posiadać dodatkowe złącza np. eSATA lub wejścia i wyjścia alarmowe.

## **2. Domyślne ustawienia rejestratora**

adres IP: 192.0.0.64

login: admin hasło: 12345 lub MAZi12345 (uwaga na małe i duże litery)

port HTTP: 80

Bezwzględnie zaleca się po zakończeniu konfiguracji rejestratora przydzielić mu stały adres IP. Pozwoli to uniknąć jego zmiany np. po awarii zasilania, kiedy serwer DHCP ponownie przydziela adresy IP.

Poniżej opisujemy konfigurację rejestratora przy założeniu ze wcześniej skonfigurowano kamery i każda ma inny adres IP. Kamery są podłączone poprzez switch'e do portu LAN.

Po podłączeniu sieci LAN oraz zasilania logujemy się do rejestratora lub korzystamy z Kreatora konfiguracji.

W przypadku gdy po podłączeniu rejestratora do monitora brak jest obrazu, należy sprawdzić czy w menu rejestratora Menu → Ustawienia → ogólne ustawiona rozdzielczość jest identyczna jak monitora. Rozdzielczość wyjścia można zmienić przez przeglądarkę Konfiguracja zdalna → Konfiguracja zdalna → Parametry urządzenia → Menu Output. Ta możliwość nie jest dostępna dla wszystkich wersji rejestratorów.

### **Uwaga:**

Rejestratory wyposażone w nowe firmware'y wymagają aktywacji i nie posiadają hasła fabrycznego.

Przy pierwszym uruchomieniu należy podać hasło (zawierające minimum 8 znaków, małe i duże litery oraz liczby). Dopiero po wprowadzeniu hasła urządzenie staje się aktywne i mamy do niego dostęp poprzez sieć LAN.

Aktywacja możliwa jest także przez program VMS-A1 w wersji co najmniej V2.4.0.5 build

Rejestrator MAZi instrukcja obsługi wersja 1.4 5/20

20151026 a także przez przeglądarkę. W przypadku aktywacji przez przeglądarkę, adres rejestratora należy ustalić za pomocą dowolnej wersji programu VMS-A1.

# **3. Kreator konfiguracji**

Pierwsza opcja to wybór języka.

Podajemy hasło, możemy je także zmienić na własne.

Ustawiamy:

- Strefę czasową
- Format daty
- Datę

- Czas

Następnie konfigurujemy ustawienia sieciowe, w tym adres IP, bramkę oraz serwery DNS.

Kolejny krok to formatowanie czyli inicjalizacja dysków dysków.

Teraz możemy dodać kamery.

Rejestrator sam wykrywa kamery, niezależnie od ich adresu IP.

W przypadku rejestratorów z wbudowanym switch'em PoE dodanie kamer odbywa się:

- kamery podłączone do portu LAN z PoE – rejestrator wykrywa, dodaje i konfiguruje ustawienia sieciowe kamer automatycznie, nie jest wymagana ingerencja użytkownika

- kamery podłączone do portu LAN – tak jak opisano w punkcie 1.8 Dodawanie kamer IP – kamery dodajemy ręcznie przez edycję kamer oznaczonych D1, D2 itd. – pole Edytuj, zmieniamy Adding Method / Metoda dodawania z Plug&Play na Sterowanie ręczne. Następnie wpisujemy adres IP kamery, port, login i hasło. Jeżeli stosujemy kamery MAZi zostawiamy protokół MAZi, w innym wypadku wybieramy kamerę lub protokół ONVIF z listy rozwijanej. Port możemy zobaczyć na liście kamer znalezionych przez rejestrator

W przypadku rejestratorów bez wbudowanego switch'a PoE dodanie kamer odbywa się:

- kamery z adresem fabrycznym lub innym niż sieć adresowa w której jest rejestrator – rejestrator wykrywa kamery automatycznie, wystarczy kliknąć dodaj , wtedy rejestrator przydzieli adresy

IP i doda kamery. Rejestrator przydziela adresy które nie są zajęte przez inne urządzenia, nawet jeżeli nie są kamerami MAZi

- kamery z przydzielonym adresem z sieci w której jest rejestrator – wystarczy kliknąć dodaj ,

wtedy rejestrator doda kamery bez zmiany ich adresu IP

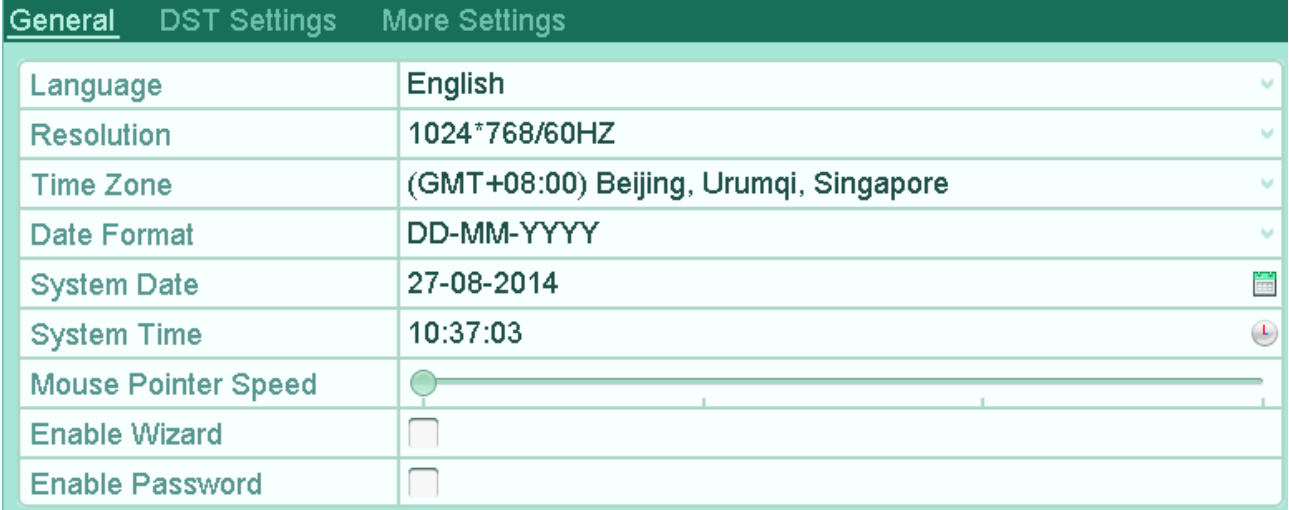

ustawienia główne

Ostatni etap to włączenie nagrywania dla kamer - można włączyć nagrywanie ciągłe lub po detekcji ruchu. Zaznaczamy Start Recording oraz wybieramy tryb nagrywania Normal / Ciągłe(nagrywanie ciągłe) albo Motion Detection / Detekcja ruchu (po detekcji ruchu). Klikamy Copy to / Kopiuj do aby skopiować ustawienia na inne kamery.

Kreator konfiguracji nie wyczerpuje wszystkich możliwości rejestratora – pełna konfiguracja dostępna jest z poziomu menu.

W opcji Menu – Configuration / Ustawienia – General / Ogólne należy ustawić rozdzielczość monitora.

# **4. Podgląd**

Po zalogowaniu się widzimy ekran podglądu na żywo.

Dla każdej kamery podana jest data, czas oraz nazwa kamery, dodatkowo widzimy także status kamery.

wykrycie detekcji ruchu, utraty sygnału lub wyzwolenia wejścia alarmowego

nagrywanie

alarm oraz nagrywanie

wystąpienie wyjątku (zdarzenia alarmowego), kliknięcie wywołuje listę zdarzeń alarmowych

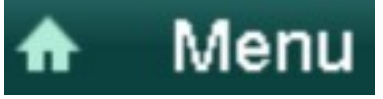

wejście w menu główne

#### Rejestrator MAZi instrukcja obsługi wersja 1.4 7/20

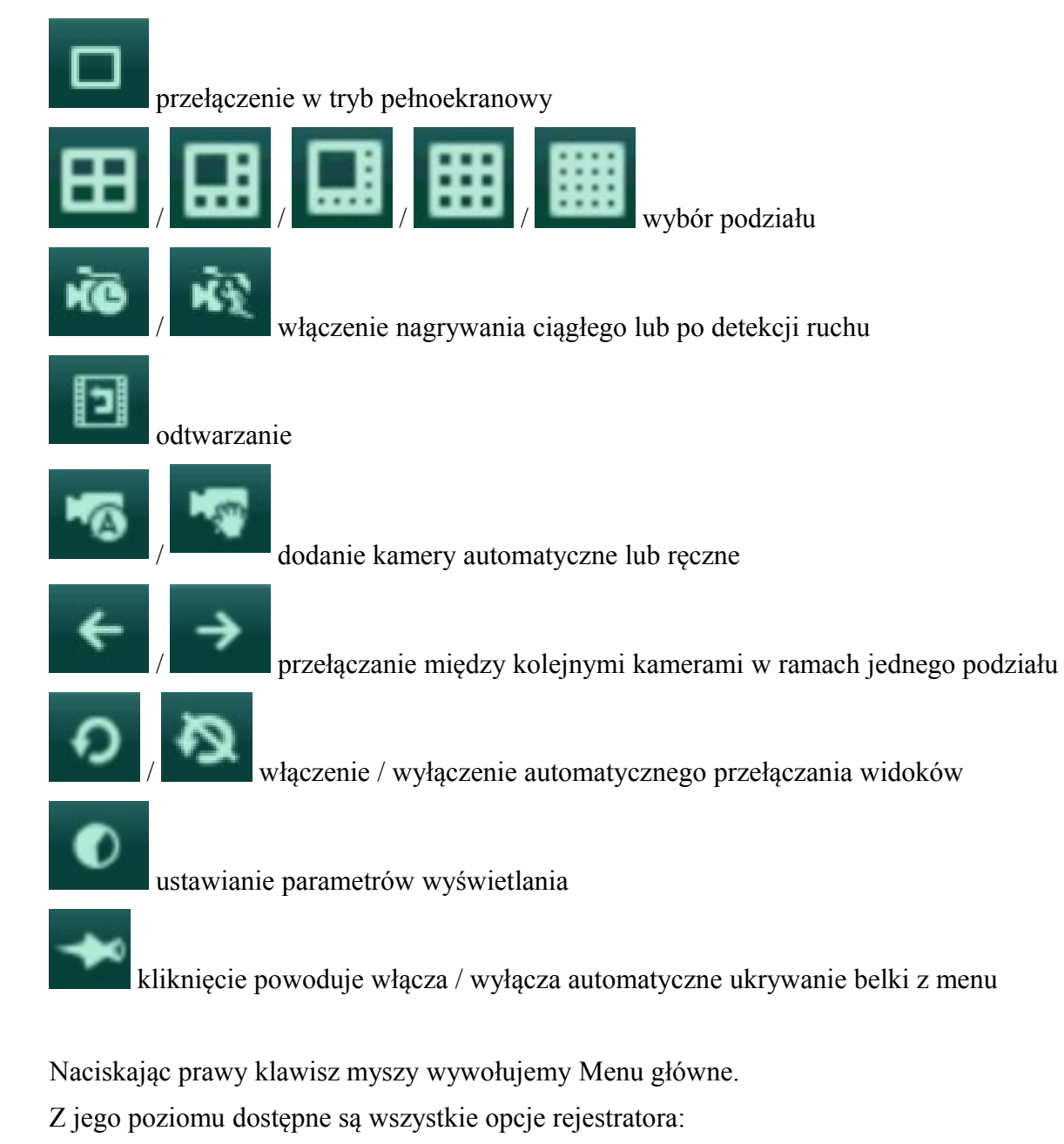

- Playback / Odtwarzanie Odtwarzanie nagrań
- Export / Archiwizacja Archiwizacja nagrań
- Manual / Sterowanie ręczne Ręczne włączeniu nagrywania
- HDD / Dysk Konfiguracja dysków
- Record / Nagrywanie Konfiguracja nagrywania
- Camera / Kamera Dodawanie i zmiana ustawień kamer
- Configuration / Ustawienia Konfiguracja rejestratora
- Maintenance / Konserwacja Zarządzanie rejestratorem
- Shutdown / Wyłącz / Wyloguj Wyłączenie, wylogowanie lub przeładowanie rejestratora

# **5. Konfiguracja nagrywania**

Zanim rozpoczniemy nagrywanie należy sprawdzić w Menu → HDD / Dyski→ General / Ogólne czy rejestrator wykrył dysk

| <b>HDD Information</b> |          |               |           |       |                      |  |                   |              |
|------------------------|----------|---------------|-----------|-------|----------------------|--|-------------------|--------------|
|                        | Capacity | <b>Status</b> | Property  | Type  | Free Space Gr Edit D |  |                   |              |
|                        | 931.51GB | Normal        | <b>RW</b> | Local | 888GB                |  | <b>STATISTICS</b> | <b>STATE</b> |

*informacja o dyskach*

Zaznaczając dysk i klikając Init dokonujemy inicjalizacji dysku.

Najprościej skonfigurować nagrywanie w menu Sterowanie ręczne – Nagrywanie.

Opcja Ciągłe powoduje włączenie nagrywania ciągłego dla wszystkich kamer.

Opcja Detekcja ruchu powoduje włączenie nagrywania ciągłego dla wszystkich kamer.

Niezależnie od tego klikając przyciski On/OFF przy każdej kamerze możemy ręcznie włączyć lub wyłączyć nagrywanie. Opcja nagrywania ręcznego są zapominane po ponownym uruchomieniu rejestratora.

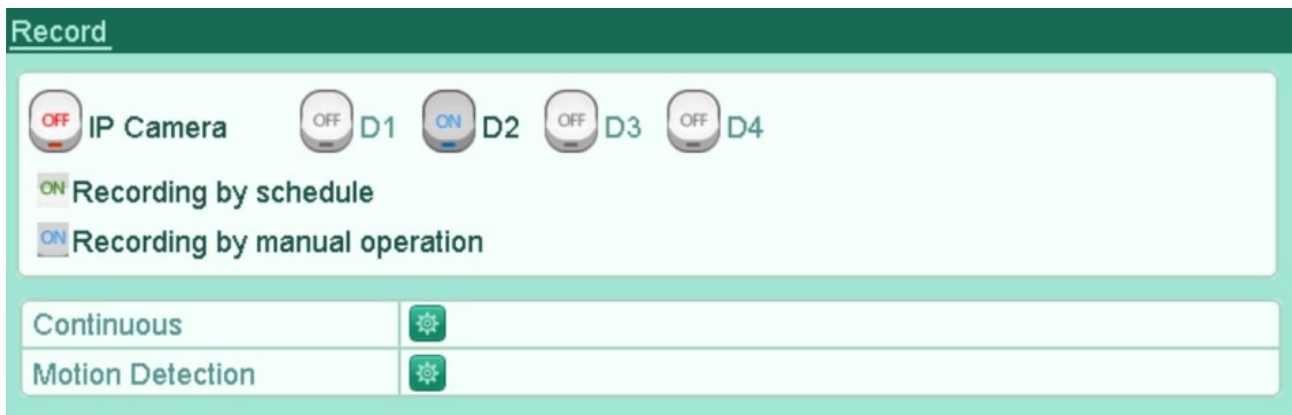

*Nagrywanie ręczne*

Dla każdego kanału w Menu główne → Record / Nagrywanie → Schedule / Harmonogram możemy ustawiać parametry nagrywania.

Enable Schedule / włączenie nagrywania z harmonogramu

Edit / Edytuj: edycja harmonogramu

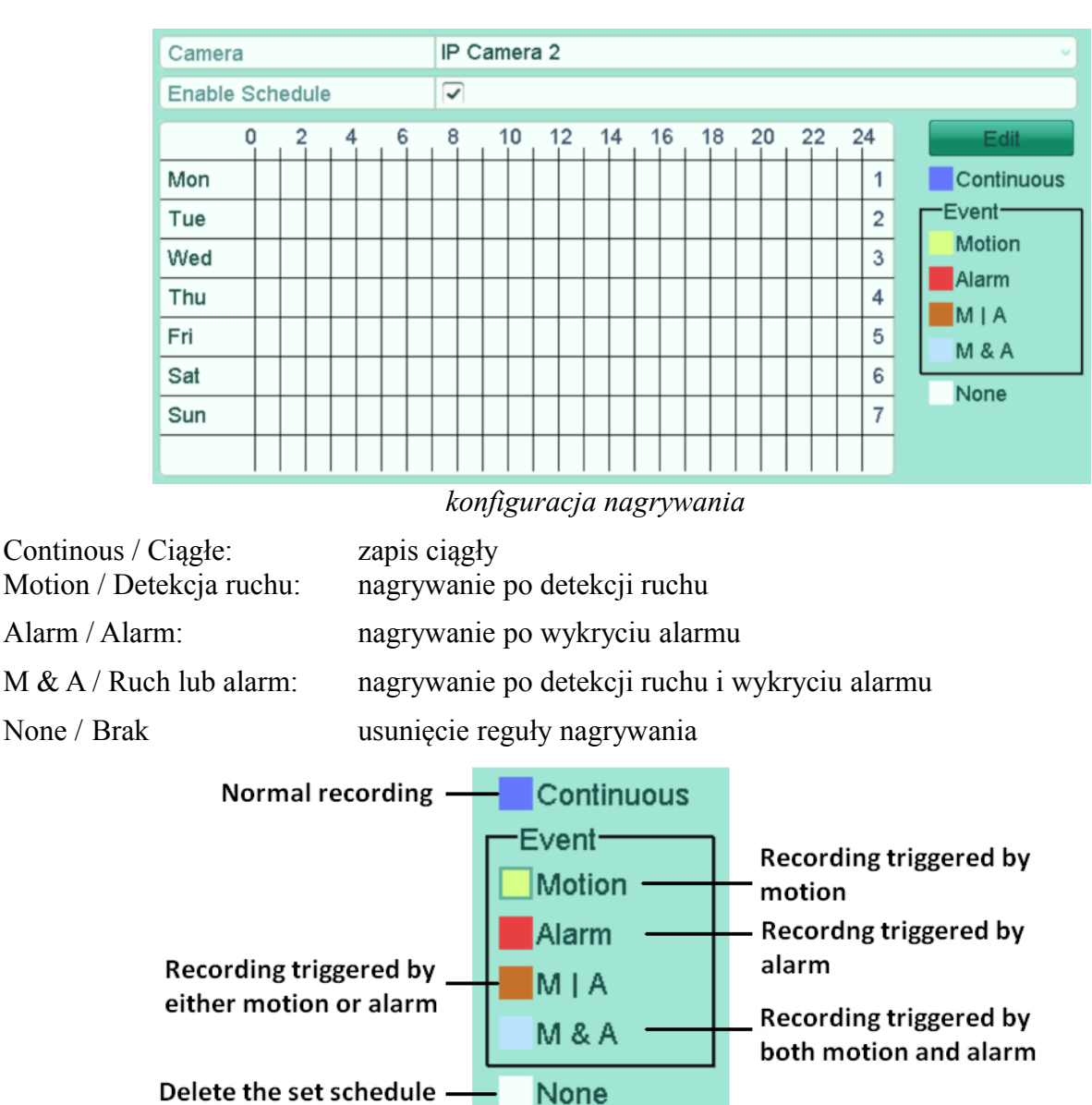

Delete the set schedule -

### *reguły harmonogramu*

Dla każdego kanału w Menu → Record / Nagrywanie → Parameters / Parameters możemy ustawiać parametry strumienia który jest nagrywany.

Camera / Kamera: wybór kamery

W opcji Menu – Record / Nagrywanie – Parameters / Parameters ustawiamy parametry nagrywania strumienia głównego w trybie ciągłym (Main Stream Continous) czyli kolejno: rozdzielczość kamery, rodzaj strumienia, jakość wideo, liczbę klatek, prędkość bitową, czas nagrywani przed i po alarmie.

Możemy włączyć lub wyłączyć nagrywanie audio oraz wybrać strumień wideo.

Parametry ustawiamy dla strumienia głównego (main stream) oraz pomocniczego (sub stream).

Dodatkowo można ustawić parametry zapisu po wykryciu zdarzenia (Main Stream Event). Rejestrator w przypadku detekcji alarmu zmienia parametry pracy kamery stosownie do ustawionych dla trybu alarmowego.

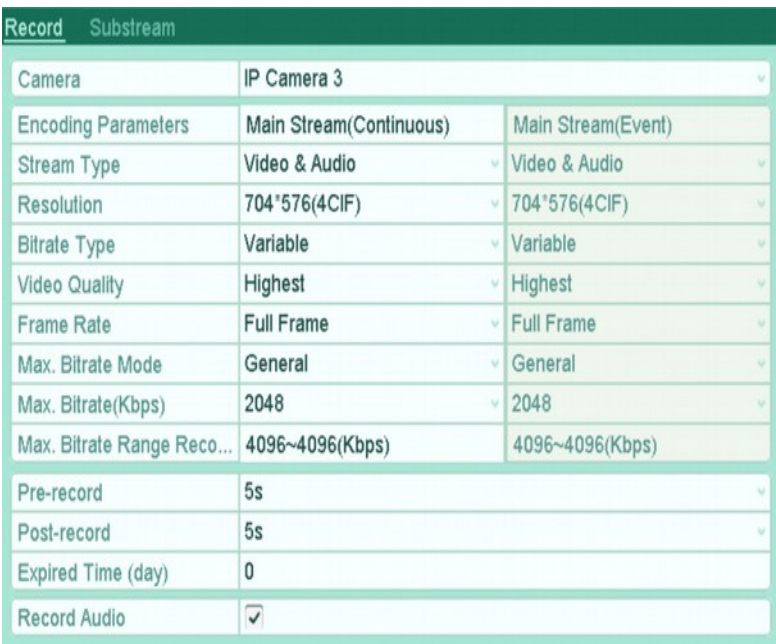

*konfiguracja parametrów kamery*

## **6. Odtwarzanie**

Odtwarzanie jest możliwe z poziomu Menu → Odtwarzanie

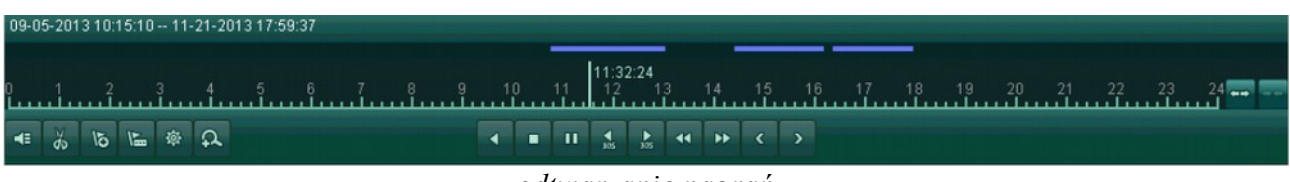

*odtwarzanie nagrań*

ikony od lewej strony

- 1 włączenie / wyłączenie audio
- 2 start / stop zaznaczenia
- 3 dodanie znacznika domyślnego
- 4 dodanie znacznika użytkownika

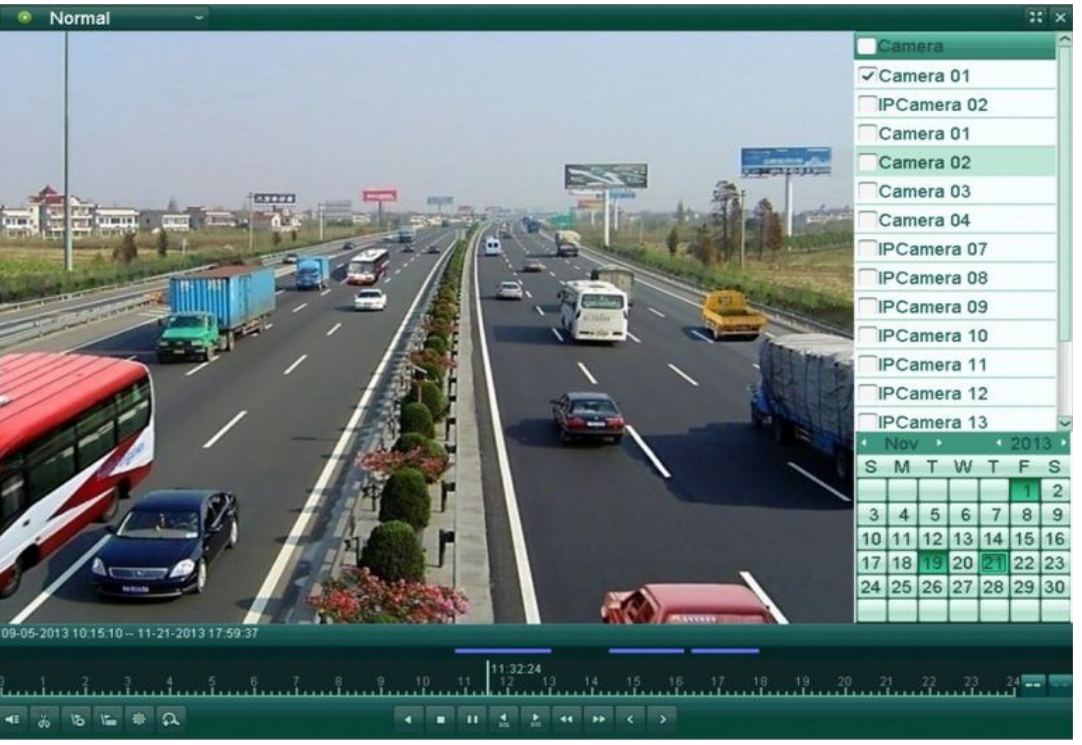

*odtwarzanie nagrań*

- 5 zarządzanie znacznikami
- 6 powiększenie cyfrowe
- 7 odtwarzanie wstecz / po jednej ramce / pauza
- $8 stop$
- 9 odtwarzanie naprzód / po jednej ramce / pauza
- 10 30 sekund wstecz
- 11 30 sekund naprzód
- 12 szybko wstecz
- 13 szybko naprzód
- 14 poprzedni dzień
- 15 następny dzień
- 16 zmiana zakresu czasu poszerzenie
- 17 zmiana zakresu czasu zawężenie

### **7. Sieć LAN**

Zakładka Menu  $\rightarrow$  Configuration / Ustawienia  $\rightarrow$  Network / Sieć pozwala na ustawienie adresu portu LAN za pomocą którego podłączamy rejestrator do sieci.

IP address: adres IP rejestratora, domyślny 192.0.0.64

### Rejestrator MAZi instrukcja obsługi wersia 1.4 wersia 1.4 12/20

Maska podsieci: maska podsieci, domyślna 255.0.0.0

Gateway: Brama sieci, domyślna 192.0.0.1

Rejestrator, kamery oraz komputer zarządzający powinny znajdować się w tej samej sieci. Jeżeli są w różnych sieciach może być konieczne skonfigurowanie routerów.

| NIC Type                    | 10M/100M/1000M Self-adaptive |
|-----------------------------|------------------------------|
| Enable DHCP                 |                              |
| <b>IPv4 Address</b>         | 172.6 .23 .190               |
| <b>IPv4 Subnet Mask</b>     | 255 255 255 0                |
| IPv4 Default Gateway        | $172.6$ . 23 . 1             |
| <b>IPv6 Address 1</b>       | fe80::212:42ff:fefd:ec46/64  |
| <b>IPv6 Address 2</b>       |                              |
| IPv6 Default Gateway        |                              |
| <b>MAC Address</b>          | 00:12:42:fd:ec:46            |
| MTU(Bytes)                  | 1500                         |
| <b>Preferred DNS Server</b> |                              |
| Alternate DNS Server        |                              |
| Internal NIC IPv4 Address   | 192.168.254.1                |

*konfiguracja sieci*

Należy pamiętać by wpisać poprawne adresy serwerów DNS, tylko wtedy zadziałają poprawnie usług chmury oraz HiDDNS.

Internal NIC IPv4 Address / Adres IPv4 wewn. NIC – ustawienie adresu IP rejestratora od strony wbudowanego switch'a PoE.

Rejestratory z wbudowanym switch'em z PoE posiadają dwa adresy IP.

Jeden widziany od strony portu LAN a drugi od strony switch'a z PoE. Ruch pomiędzy portem LAN a switch'em jest niemożliwy z przyczyn bezpieczeństwa.

## **8. Ustawienie detekcji ruchu**

Możliwe jest powiązanie detekcji ruchu z różnymi działania podejmowanymi przez rejestrator.

Ustawienie dokonywane jest w Menu → Camera / Kamera → Motion / Detekcja ruchu dla każdego kanału osobno, możliwe jest kopiowanie ustawień między kanałami.

Camera / Kamera – wybór kamery

Enable Motion Detection / Włącz detekcję ruchu – włączenie detekcji ruchu

Sensitivity / Czułość – ustawienie czułości detekcji

Settings / Ustawienia – ustawienia reakcji na detekcję ruchu

Full screen / Cały ekran – ustawienie strefy detekcji ruchu na całe pole widzenia kamery

Clear / Anuluj – usunięcie strefy detekcji

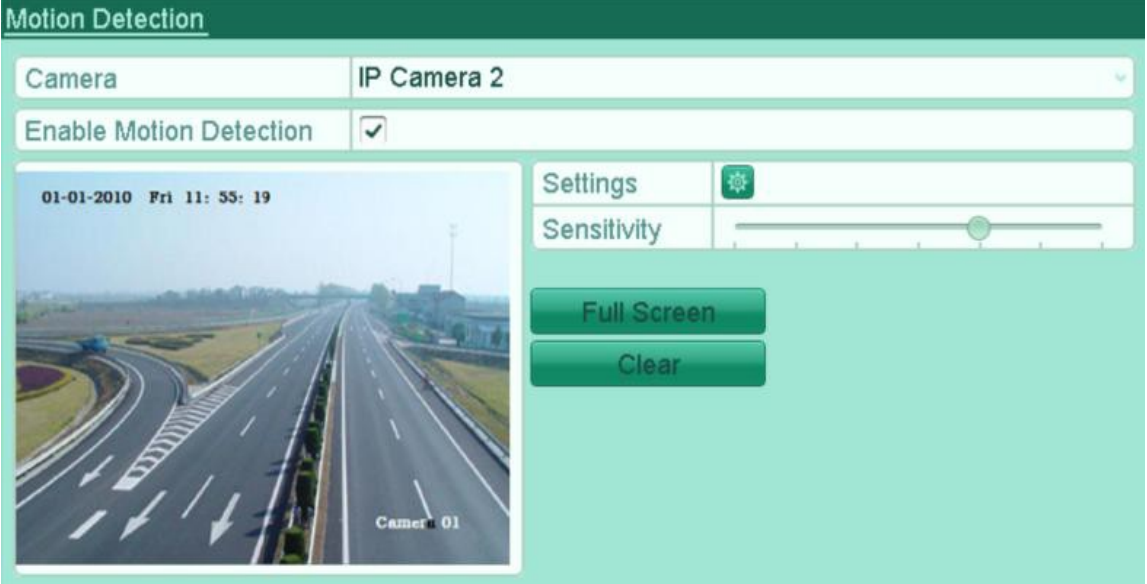

*konfiguracja detekcji ruchu*

# **9. Dodawanie kamer IP**

Dodawanie kamer dostępne jest w trybie automatycznym lub ręcznym.

Na belce głównej klikamy w ikony **/ 1999** co pozwala dodać kamery automatycznie lub ręcznie.

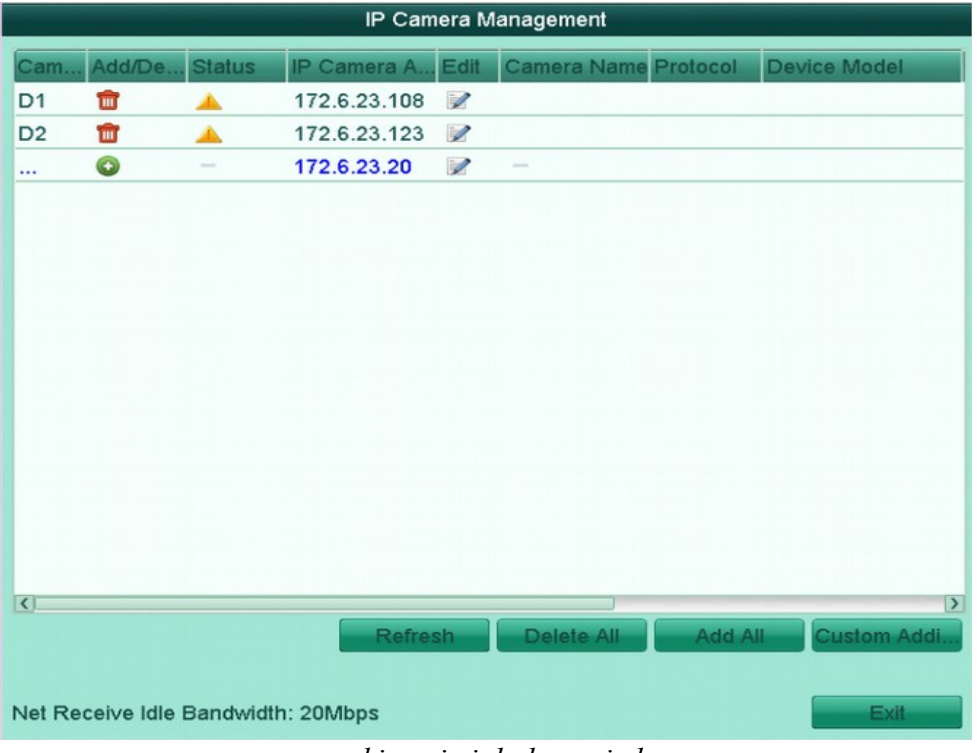

*wyszukiwanie i dodawanie kamer*

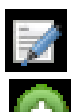

edycja parametrów kamery

- dodanie wykrytej kamery

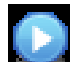

- po kliknięcie następuje odtwarzanie obrazu z kamery

- kamera niepodłączona, kliknięcie wywołuje informacje o błędach

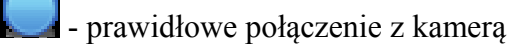

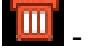

usunięcie kamery

Kamery dodajemy ręcznie klikając dodaj .

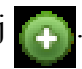

Można także kliknąć Custom Add / Własne dodawanie co wywołuje okno w którym można podać adres i inne dane kamery z którą chcemy się połączyć.

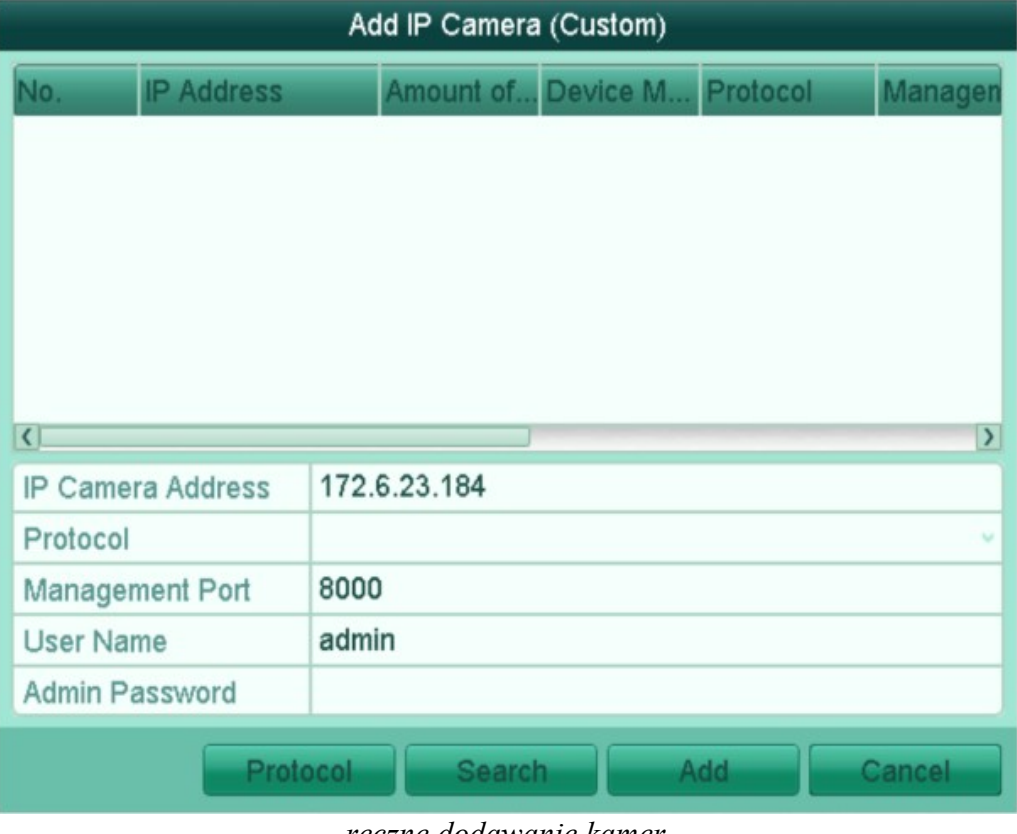

*ręczne dodawanie kamer*

Klikając w ikonę możemy skonfigurować wybraną kamerę w trybie Plug-and-Play który działa z kamerami MAZi – nie jest wymagana ingerencja użytkownika w ustawienia kamery.

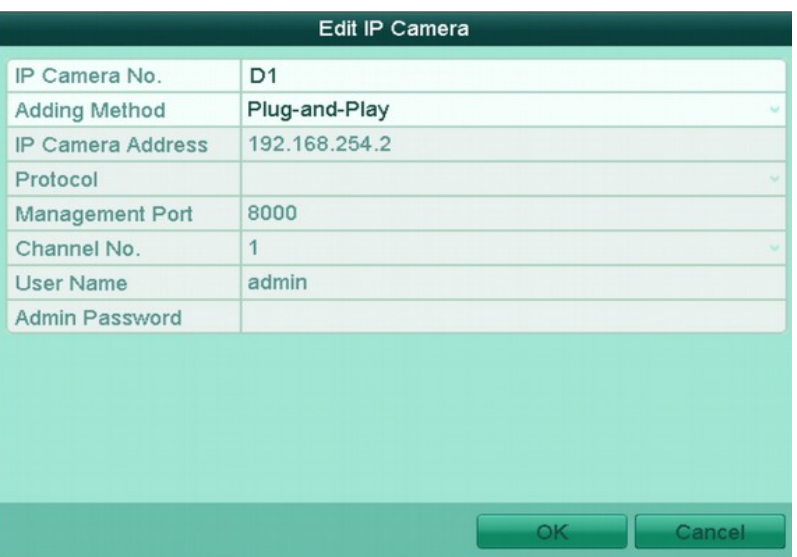

*ustawienia kamery z którą rejestrator łączy się w pełni automatycznie*

W przypadku innych kamer należy wybrać ustawienia Manual / Ręczne gdzie adres i inne parametry kamery możemy wpisać samodzielnie.

W polu Edytuj możemy zmienić adres i protokół kamery. Klikamy Adding Method / Metoda dodawania z Plug&Play na Sterowanie ręczne. Następnie wpisujemy adres IP kamery, port, login i hasło. Jeżeli stosujemy kamery MAZi zostawiamy protokół MAZi, w innym wypadku wybieramy kamerę lub protokół ONVIF z listy rozwijanej. Port możemy zobaczyć na liście kamer znalezionych przez rejestrator.

| Edit IP Camera           |                |  |  |  |  |
|--------------------------|----------------|--|--|--|--|
| IP Camera No.            | D <sub>1</sub> |  |  |  |  |
| <b>Adding Method</b>     | Manual<br>u    |  |  |  |  |
| <b>IP Camera Address</b> | 172.6.23.199   |  |  |  |  |
| Protocol                 | u              |  |  |  |  |
| Management Port          | 8000           |  |  |  |  |
| Channel No.              | 1<br>u         |  |  |  |  |
| <b>User Name</b>         | admin          |  |  |  |  |
| <b>Admin Password</b>    | #####          |  |  |  |  |
|                          |                |  |  |  |  |
|                          |                |  |  |  |  |
|                          |                |  |  |  |  |
|                          |                |  |  |  |  |
|                          |                |  |  |  |  |
|                          | OK<br>Cancel   |  |  |  |  |

*zmiana adresu IP kamery*

W menu dodawania kamer można także wejść z poziomu menu głównego: Menu → Kamera → Kamera

Uwaga:

Jeżeli klikamy Edytuj w kamerze która jest dodana do rejestratora to możemy zmienić adres i inne ustawienia kamery z którą ma się łączyć rejestrator. Adres samej kamery pozostanie bez zmian i po chwili rejestrator wyszuka ją jako nieprzydzieloną, a sam będzie próbował się łączyć z kamera o nowym adresie.

Jeżeli klikamy Edytuj w kamerze która jest wykryta przez rejestrator (ale nie jest dodana) to możemy zmienić adres i inne ustawienia sieciowe samej kamery.

W przypadku rejestratorów z wbudowanym switch'em PoE dodanie kamer odbywa się:

- kamery podłączone do portu LAN z PoE – rejestrator wykrywa, dodaje i konfiguruje ustawienia sieciowe kamer automatycznie, nie jest wymagana ingerencja użytkownika

- kamery podłączone do portu LAN – tak jak opisano w punkcie 1.8 Dodawanie kamer IP – kamery dodajemy ręcznie przez edycję kamer oznaczonych D1, D2 itd. – pole Edytuj, zmieniamy Adding Method / Metoda dodawania z Plug&Play na Sterowanie ręczne. Następnie wpisujemy adres IP kamery, port, login i hasło. Jeżeli stosujemy kamery MAZi zostawiamy protokół MAZi, w innym wypadku wybieramy kamerę lub protokół ONVIF z listy rozwijanej. Port możemy zobaczyć na liście kamer znalezionych przez rejestrator.

W przypadku rejestratorów bez wbudowanego switch'a PoE dodanie kamer odbywa się:

- kamery z adresem fabrycznym lub innym niż sieć adresowa w której jest rejestrator – rejestrator wykrywa kamery automatycznie, wystarczy kliknąć dodaj **kolego wystarczy kliknąć dodaj kolego z klik**nączy kliknąć dodaj kolego rejestrator przydzieli adresy

IP i doda kamery. Rejestrator przydziela adresy które nie są zajęte przez inne urządzenia, nawet jeżeli nie są kamerami MAZi

- kamery z przydzielonym adresem z sieci w której jest rejestrator – wystarczy kliknąć dodaj ,

wtedy rejestrator doda kamery bez zmiany ich adresu IP.

### **10. Sprawdzenie czy połączenie z kamerą jest prawidłowe**

Wchodzimy w Menu  $\rightarrow$  Kamera  $\rightarrow$  Kamera.

Sprawdzamy kolumnę Status:

 - po kliknięcie następuje odtwarzanie obrazu z kamery, oznaczające że połączenie jest prawidłowe

kamera niepodłaczona, kliknięcie wywołuje informacje o błędach

| IP Camera Management |                                                   |               |                  |                          |               |  |                             |                     |
|----------------------|---------------------------------------------------|---------------|------------------|--------------------------|---------------|--|-----------------------------|---------------------|
|                      | Cam Add/De                                        | <b>Status</b> | IP Camera A Edit |                          |               |  | <b>Camera Name Protocol</b> | <b>Device Model</b> |
| D <sub>1</sub>       | û                                                 | ▲             | 172.6.23.108     | $\overline{\mathscr{L}}$ |               |  |                             |                     |
| D <sub>2</sub>       | Ŵ                                                 | ▲             | 172.6.23.123     | $\overline{\mathscr{L}}$ |               |  |                             |                     |
| $\cdots$             | $\bullet$                                         | $\sim$        | 172.6.23.20      | $\overline{\mathscr{L}}$ | $\frac{1}{2}$ |  |                             |                     |
|                      |                                                   |               |                  |                          |               |  |                             |                     |
|                      |                                                   |               |                  |                          |               |  |                             |                     |
|                      |                                                   |               |                  |                          |               |  |                             |                     |
|                      |                                                   |               |                  |                          |               |  |                             |                     |
|                      |                                                   |               |                  |                          |               |  |                             |                     |
|                      |                                                   |               |                  |                          |               |  |                             |                     |
|                      |                                                   |               |                  |                          |               |  |                             |                     |
|                      |                                                   |               |                  |                          |               |  |                             |                     |
|                      |                                                   |               |                  |                          |               |  |                             |                     |
|                      |                                                   |               |                  |                          |               |  |                             |                     |
|                      |                                                   |               |                  |                          |               |  |                             |                     |
|                      |                                                   |               |                  |                          |               |  |                             |                     |
| $\vert \vert$        |                                                   |               |                  |                          |               |  |                             | $\vert$             |
|                      |                                                   |               | <b>Refresh</b>   |                          | Delete All    |  | <b>Add All</b>              | Custom Addi.        |
|                      |                                                   |               |                  |                          |               |  |                             |                     |
|                      | Net Receive Idle Bandwidth: 20Mbps<br><b>Exit</b> |               |                  |                          |               |  |                             |                     |

*wyszukiwanie i dodawanie kamer – możliwość sprawdzeni prawidłowości połączenia z kamerami*

## **11. Wyjątki – reakcja na alarmy**

Ta opcja dostępna jest Menu → Zaawansowane → Wyjątek.

Możliwe jest ustawienie sposoby reakcji rejestratora na różne sytuacja awaryjne takie jak HDD pełny, błąd HDD, sieć rozłączona, konflikt IP, nieuprawnione logowanie czy nieprawidłowy zapis.

Standardowo włączone jest alarmowanie sygnałem dźwiękowym w przypadku w razie błędu dysku (w tym jego braku) oraz w razie gdy rejestracja jest niemożliwa.

W sytuacji gdy chcemy przetestować rejestrator bez dysku należy wyłączyć alarm Błąd HDD oraz Nieprawidłowe nagrywanie.

## **12. Połączenie zdalne**

### **Dostęp przez przeglądarkę**

Konfiguracja rejestratora przez przeglądarkę jest identyczna jak konfiguracja prowadzona lokalnie.

Konfiguracja rejestratora oraz podgląd możliwy jest przez następujące przeglądarki: Google Chrome, Mozilla Firefox, Apple Safari, Internet Explorer oraz inne. W systemie Windows wymagane jest zainstalowanie wtyczki WebComponents – powinno nastąpić to automatycznie w chwili pierwszego połączenia z rejestratorem.

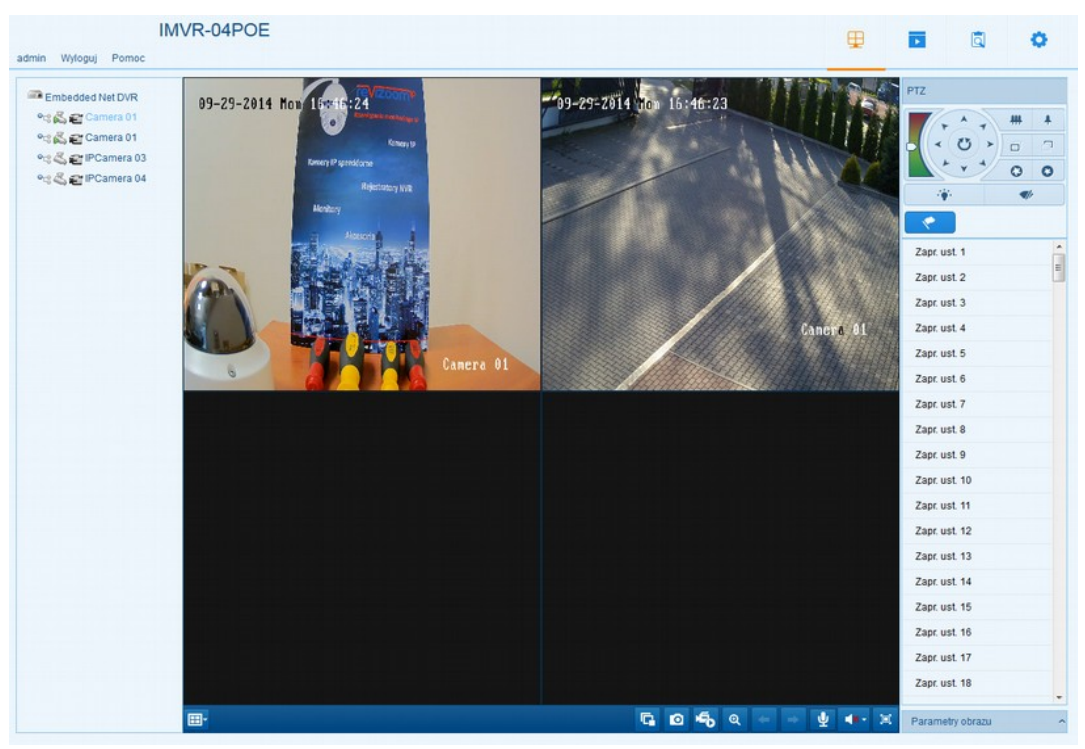

*podgląd przez przeglądarkę*

W przypadku przeglądarki Chrome wymagana jest obsługa wtyczek NPAPI. Wtyczki NPAPI nie działają w Chrome w wersji 42 lub nowszej. W przypadku Chrome do wersji 45 można włączyć obsługę NPAPI. Włączamy Chrome, na pasku adresu wpisujemy *chrome://flags/#enable-npapi*, a następnie klikamy link *Włącz interfejs NPAPI*. Teraz klikamy przycisk Uruchom ponownie teraz.

W przypadku systemu MacOS i przeglądarki Safari wtyczkę należy zainstalować ręcznie, można ją pobrać z [http://www.gde.pl/Do\\_pobrania/](http://www.gde.pl/Do_pobrania/) - dział Rozwiązania IP MAZi.

Łączymy się z rejestratorem podając adres i port HTTP np. [http://192.0.0.64:80](http://192.0.0.64:80/)

### **Dostęp przez program VMS-A1**

Funkcje VMS-A1:

- wyszukiwanie i zmianę adresów IP wszystkich urządzeń MAZi
- podgląd na żywo
- przeglądanie nagrań
- konfigurację wszystkich urządzeń MAZi
- wielopoziomowa -mapa
- praca wielomonitorowa
- tworzenie wirtualnych urządzeń składających się z wielu różnych urządzeń fizycznych

Łączymy się z rejestratorem podając adres IP i port SDK.

### **Konfiguracja usługi HiDDNS**

Serwer dostępny jest pod adresem www.hiddns.com. Alternatywnie można wykorzystać serwer eudev.hiddns.com.

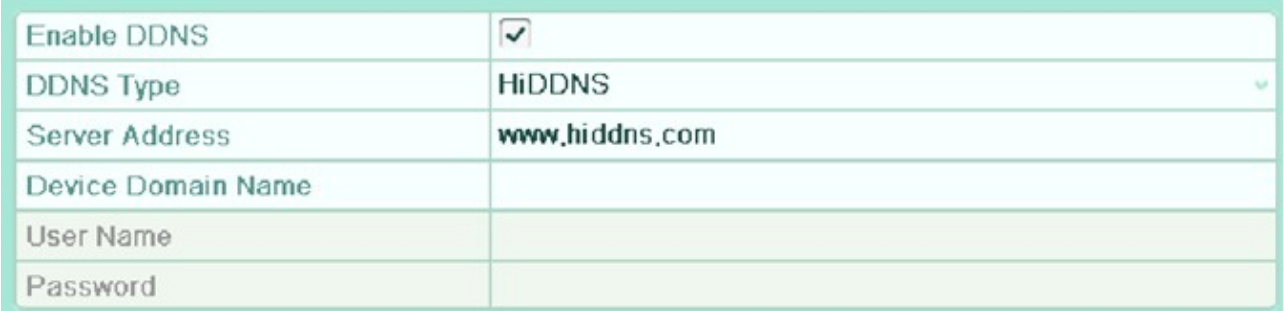

### *ustawienia DDNS*

Nie jest wymagane tworzenie konta, wystarczy wpisać unikalną nazwę naszej domeny czyli alias i ją zatwierdzić. W przypadku kolizji z istniejącą domeną o takiej samej nazwie zostanie wyświetlony komunikat.

Adres naszego rejestratora to [http://www.hiddns.com/alias.](http://www.hiddns.com/alias) W niektórych przypadkach należy podać port [http://www.hiddns.com/alias:port.](http://www.hiddns.com/alias:port)

### **Wymagania by zdalny dostęp do rejestratora był możliwy:**

- prawidłowo wpisane adresy serwerów DNS
- przekierowane w routerze porty HTTP, HTTPS, RTSP oraz SDK
- prawidłowo skonfigurowany firewall w routerze
- wyłączona usługa UPnP na routerze jak i w rejestratorze o ile nie korzystamy z niej świadomie
- wyłączona funkcja DMZ w routerze
- router musi posiadać routowalny (zewnętrzny) stały lub dynamiczny adres IP
- jako DDNS można wykorzystać serwis [www.hiddns.com](http://www.hiddns.com/) lub eudev.hiddns.com dostępny bezpłatnie dla użytkowników urządzeń MAZI
- brak blokowania połączeń przychodzących przez dostawcę internetu

Niektóre wcześniejsze wersje firmware'ów wymagają wcześniejszego utworzenia konta w serwisie HiDDNS, zarejestrowania urządzenia podając jego numer seryjny odczytany w menu rejestratora Manu - Maintenance / Konserwacja – System info. Następnie należy podać login i hasło w ustawieniach logowania rejestratora do serwisu HiDDNS.

### **Dostęp z urządzeń mobilnych.**

Pozwala na zdalny monitoring za pomocą rejestratorów analogowych, rejestratorów IP, kamer IP stacjonarnych, obrotowych a także enkoderów marki MAZi. Możliwe jest odtwarzanie nagrań, lokalne nagrywanie, wykonywanie zrzutów, sterowanie kamerami PTZ oraz wyjściami alarmowymi. Dostęp do urządzeń jest możliwy przez sieć Wi-Fi lub 3G. Wymaga prawidłowo skonfigurowanych urządzeń sieciowych do których podłączone są urządzenia z którymi się łączymy. W przypadku braku płynność połączenia należy zmniejszyć rozdzielczość, liczbę klatek i

bitrate w kamerze lub zmniejszyć jakość obrazu. Jakość i płynność połączenia zdalnego zależy od jakości łącza sieciowego i wydajności telefonu.

Łączymy się z rejestratorem podając adres IP i port SDK.

### **Połączenie za pomocą urządzeń z systemem iOS**

**CCTV Viewer** – obsługuje DVR, NVR, kamery IP oraz enkodery. Można go znaleźć w [Apple Store](https://itunes.apple.com/us/app/cctv-viewer/id680436764?mt=8) (https://itunes.apple.com/us/app/cctv-viewer/id680436764?mt=8).

**CCTV Viewer HD** – wersja zoptymalizowana dla tabletów (https://itunes.apple.com/us/app/cctvviewer-hd/id680437675?mt=8).

CCTV Viewer to program klienta dla urządzeń bazujących na systemie iOS takich jak iPhone czy iPad, w wersji iOS 4.3 lub wyższej.

### **Połączenie za pomocą urządzeń z systemem Android**

**CCTV Viewer** – obsługuje DVR, NVR, kamery IP oraz enkodery. Można go znaleźć w Google [Play](https://play.google.com/store/apps/details?id=com.europe1.iVMS&hl=pl) (https://play.google.com/store/apps/details?id=com.europe1.iVMS). **CCTV Viewer HD** – wersja zoptymalizowana dla tabletów

(https://play.google.com/store/apps/details?id=com.europe1.iVMSHD&hl=pl).

CCTV Viewer to program klienta dla urządzeń bazujących na systemie Android takich jak smartfony i tablety, w wersji 2.3.3 lub wyższej. Obsługiwana rozdzielczość 480\*800, 480\*854, 960\*540, 1280\*720, 800\*1280 or 1920\*1080.

### **Konfiguracja usługi chmura:**

Usługa chmury dostępna jest dla rejestratorów INVR-xxALxx.

Dzięki chmurze zdalny dostęp do rejestratora z przeglądarki oraz klienta mobilnego jest bardzo prosty, a co najważniejsze, pozwala na zdalny dostęp przez sieci LTE oraz 3G, gdzie tradycyjne sposoby połączenia z rejestratorem nie działają.

Wymagany jest program CCTV Viewer, w przypadku posiadania wersji bez obsługi chmury wymagana jest aktualizacja - zazwyczaj następuje automatycznie. Możliwe jest także opcjonalnie pobranie z http://www.ezviz7.com/appdownload.html.

Dostęp przez przeglądarkę np. Firefox wymaga wtyczki http://i.ezviz7.com/assets/deps/PCPlayer.exe.

Następnie tworzymy konto przez opcję Register na stronie głównej [https://www.ezviz7.com.](https://www.ezviz7.com/) W czasie rejestracji podajemy adres e-mail na który zostanie wysłany mail z kodem aktywacyjnym. 4-cyfrowy kod aktywacyjny podajemy w oknie aktywacji konta w chmurze.

W kolejnym kroku dodajemy rejestrator. Można dodać go automatycznie przez Add Automatically (jeśli jesteśmy w tej samej sieci LAN co rejestrator) albo ręcznie przez Add by Serial No. (jeśli jesteśmy pracujemy zdalnie) – wtedy należy podać numer seryjny rejestratora z naklejki na rejestratorze. Kolejny etap to podanie kod weryfikacyjnego z Menu -> Sieć -> Extranet.

Mając dodany rejestrator przez Video Library wybieramy kamery do podglądu.

W przypadku przeglądarki oraz programów na urządzenia mobilne dostęp do rejestratora jest możliwy po zalogowaniu się wcześniej utworzone konto.

Należy pamiętać że jest niezbędne prawidłowe skonfigurowanie ustawień sieciowych w rejestratorze, lecz nie potrzebujemy przekierowania portów na routerze.